# Benutzerverwaltung: Unterschied zwischen den Versionen

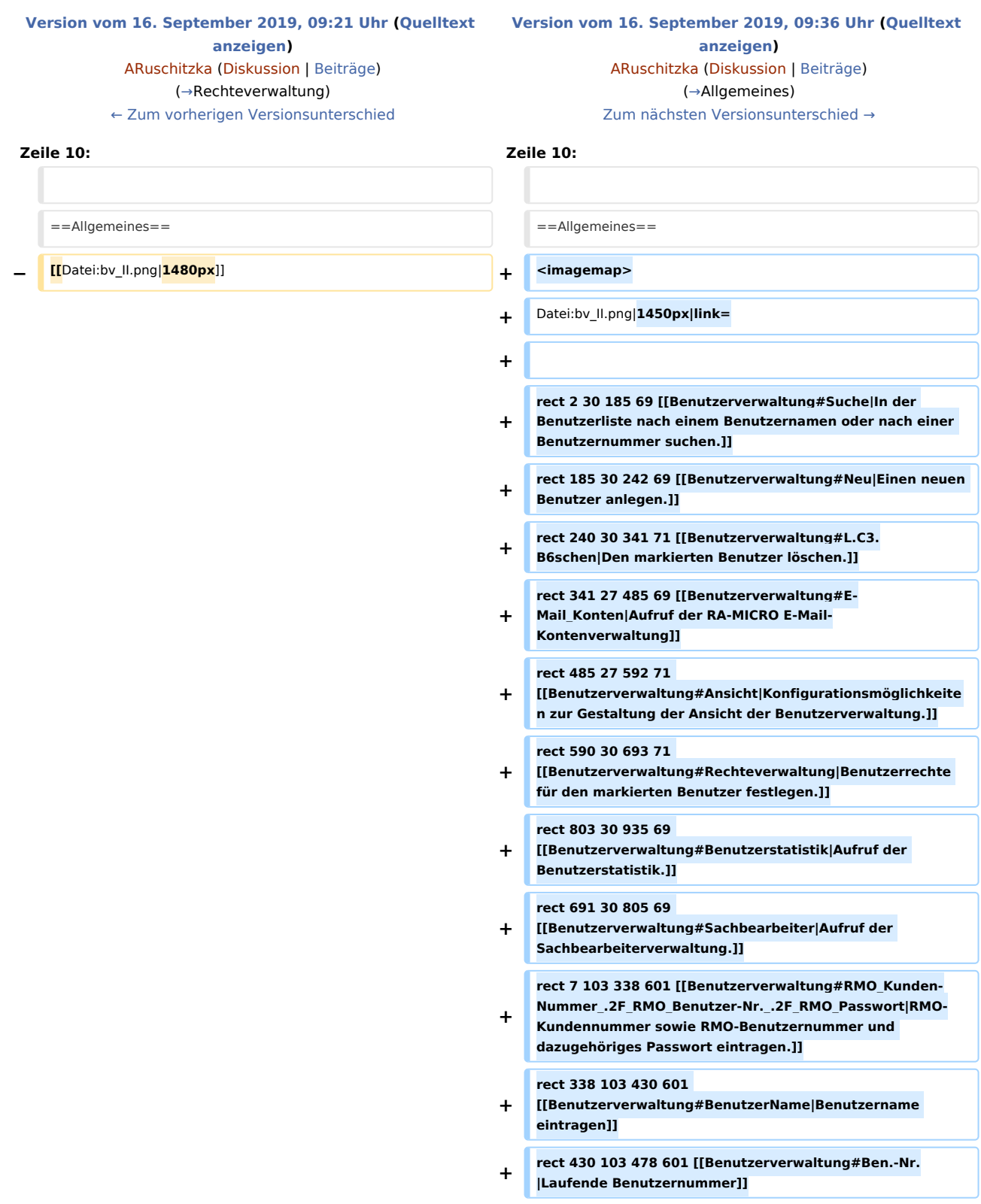

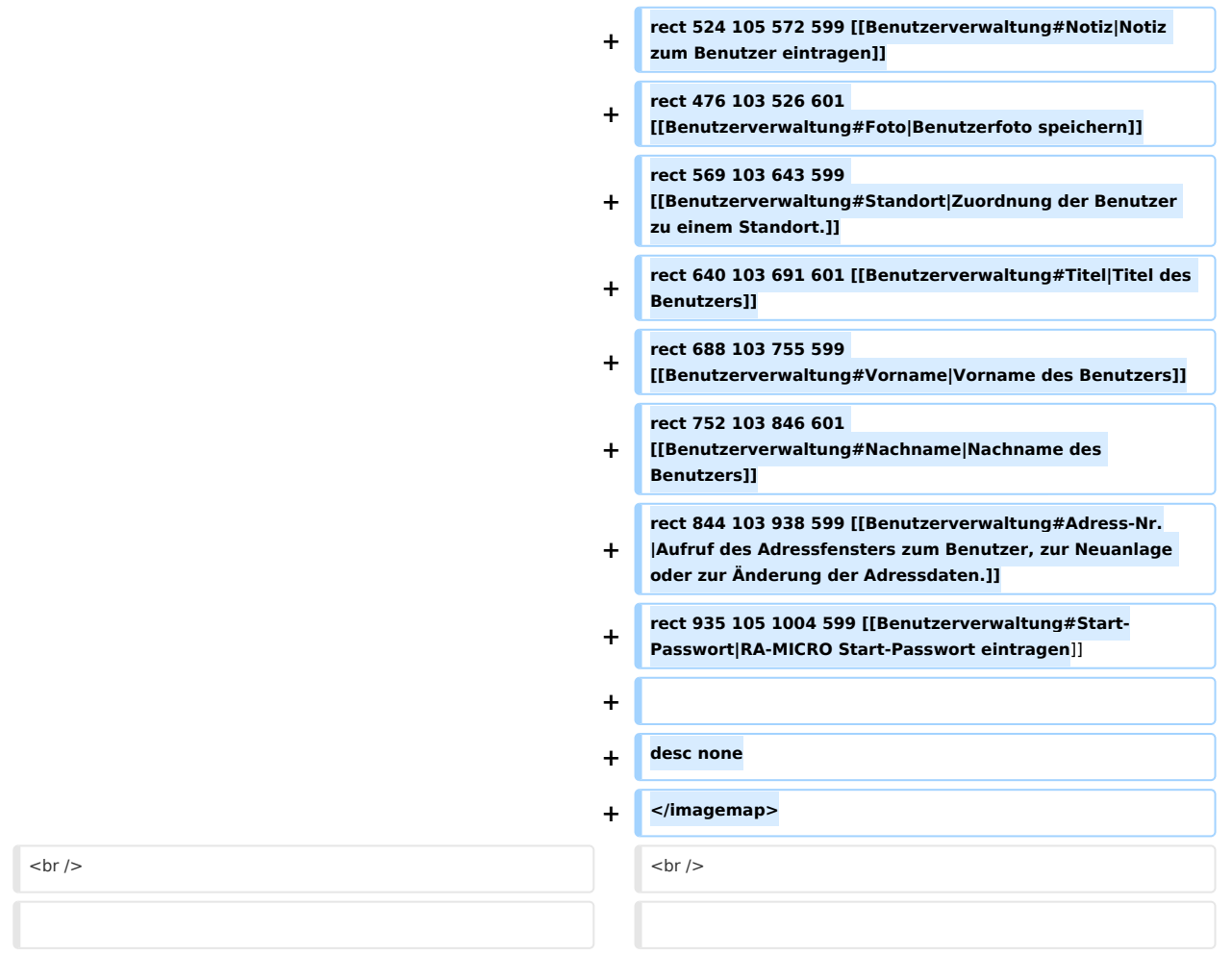

# Version vom 16. September 2019, 09:36 Uhr

[Hauptseite](https://onlinehilfen.ra-micro.de/index.php/Hauptseite) > [Kanzlei](https://onlinehilfen.ra-micro.de/index.php?title=Kategorie:Kanzlei&action=edit&redlink=1) > [Benutzerverwaltung](https://onlinehilfen.ra-micro.de)

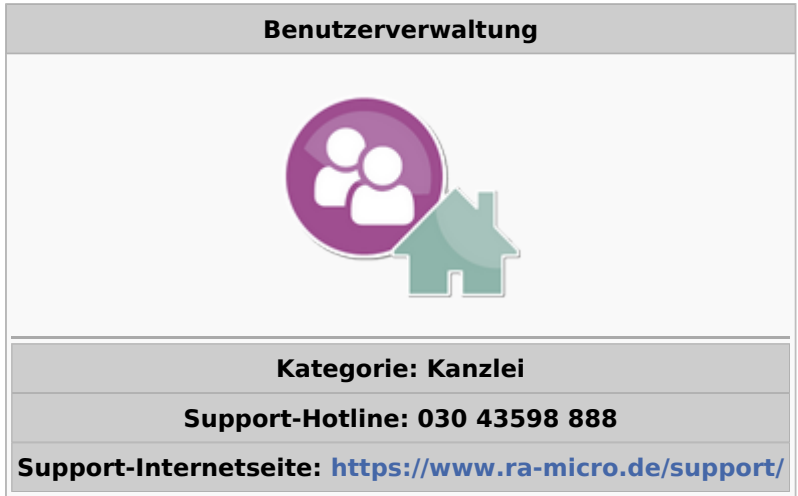

T.

Benutzerverwaltung: Unterschied zwischen den Versionen

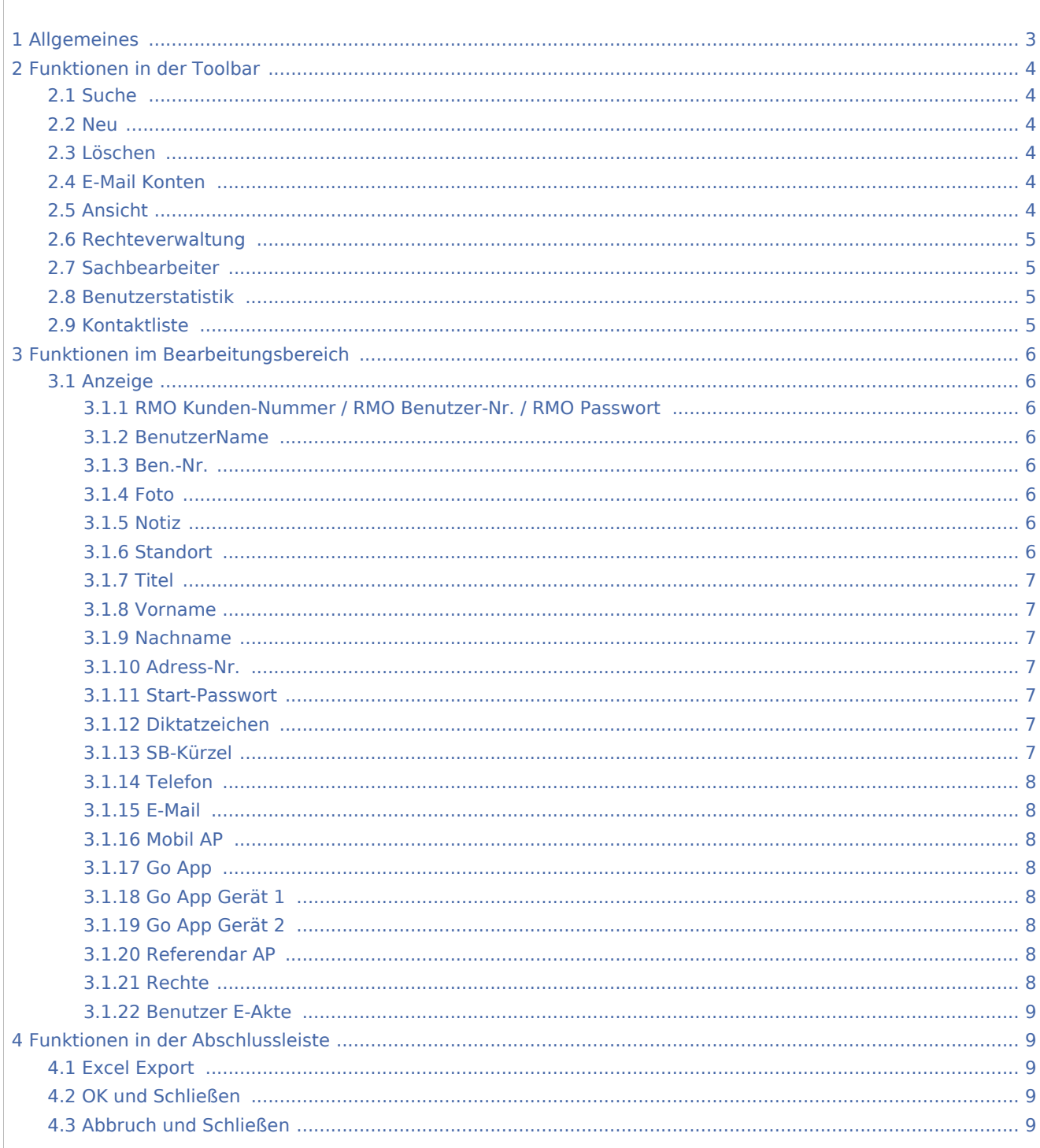

#### Inhaltsverzeichnis

# <span id="page-2-0"></span>Allgemeines

<imagemap>-Fehler: Bild ist ungültig oder nicht vorhanden

Die Benutzerverwaltung integriert alle Benutzerdaten, Standortverwaltung und Rechteverwaltung in einer Bedienoberfläche. So kann jede benutzerrelevante Einstellung und Rechtevergabe an zentraler Stelle vor¬genommen werden. Bei der Eingabe der Benutzerdaten ist das Ausfüllen von Pflichtfeldern erforderlich. Diese sind rot umrandet und damit schnell ersichtlich. Erst nach vollständiger Eingabe ist die Speicherung der vor¬genommenen Eingaben zu einem Benutzer möglich. Die Benutzerverwaltung dient dazu, alle kanzleirelevanten Daten zu jedem Kanzleimitarbeiter zentral zu er¬fassen, Diktatzeichen zu vergeben sowie Zugriffsrechte und Programmeinstellungen pro Kanzleimitarbeiter zu bestimmen. Bis zu 250 Benutzer können in der Benutzerverwaltung erfasst werden. Verfügen Sie über eine RA-MICRO Einzelplatzlizenz können zwei Benutzer und beliebig viele RA-MICRO Mobil AP Nutzer erfasst werden. Zur Änderung von Benutzereinstellungen und Rechten ist das Programmrecht Verwalter erforderlich. Um die Benutzerverwaltung einzusehen, ist das Programmrecht Benutzerverwaltung erforderlich. Änderungen können mit dem Recht Benutzerverwaltung ausschließlich an den eigenen Benutzerdaten (nicht an den Rechten) vor¬genommen werden.

## <span id="page-3-0"></span>Funktionen in der Toolbar

#### <span id="page-3-1"></span>Suche

<span id="page-3-2"></span>Neu

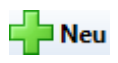

Die Einrichtung der Benutzer sollte bei der Erstinstallation von RA-MICRO gemeinsam mit dem RA-MICRO Vor-Ort-Partner erfolgen bzw. nur von einer zum Systemadministrator befähigten Person vorgenommen werden. Für eine Einzel-Arbeitsplatzlizenz (RA-MICRO 1) ist es zur Anlage eines neuen Benutzers erforderlich, in der *Benutzerverwaltung* RMO-Daten mit RMO Verwalterrecht zu hinterlegen.

#### <span id="page-3-3"></span>Löschen

# Löschen

Sofern ein Mitarbeiter die Kanzlei verlässt oder Umstrukturierungen vorgenommen werden, kann es erforderlich sein, einen oder mehrere Benutzer aus der Benutzerverwaltung zu entfernen. Dies geschieht nach einer Sicherheitsabfrage für den jeweils markierten Benutzer über die Schaltfläche *Löschen*.

#### <span id="page-3-4"></span>E-Mail Konten

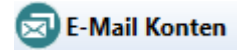

#### <span id="page-3-5"></span>Ansicht

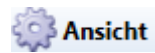

Über *Ansicht* kann die Tabelle der *Benutzerverwaltung* von jedem Benutzer selbst gestaltet werden. Hierzu gehören eine individuelle Farbgebung sowie die Auswahl der anzuzeigenden Spalten.

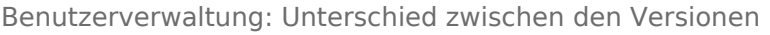

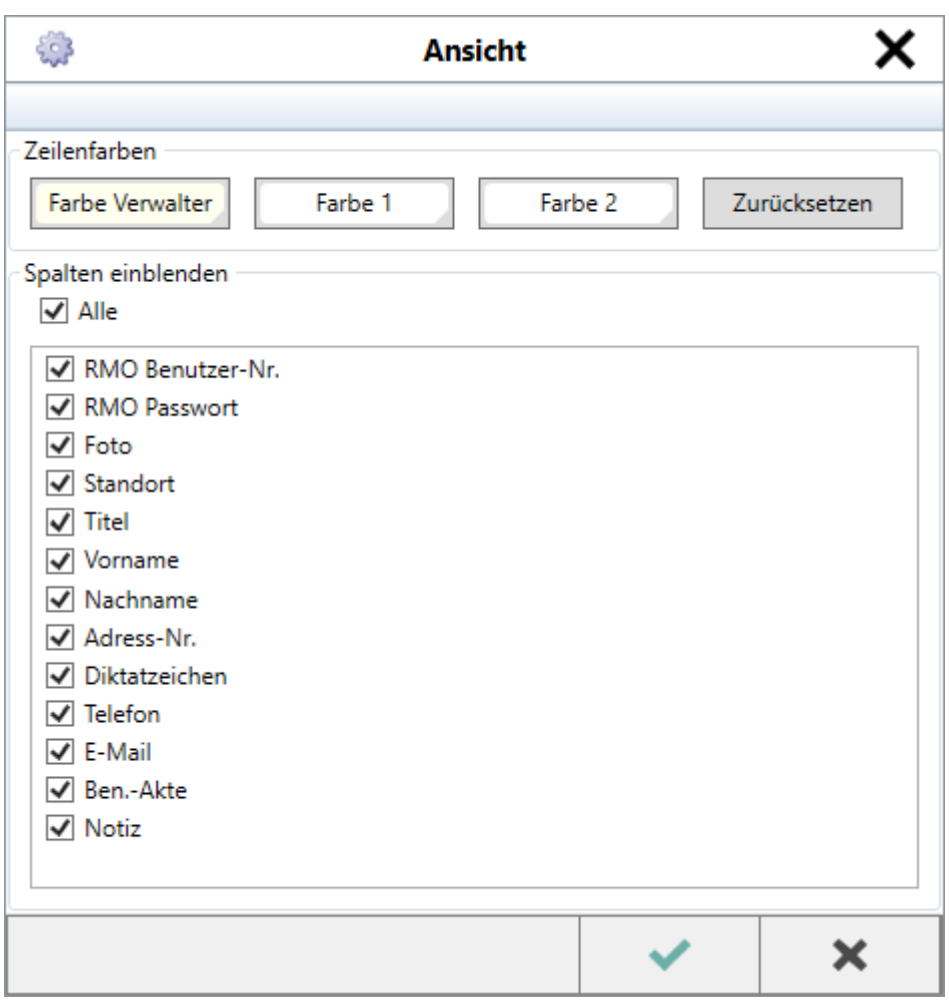

## <span id="page-4-0"></span>Rechteverwaltung

Rechteverwaltung

Hauptartikel → [Rechteverwaltung](https://onlinehilfen.ra-micro.de/wiki2/index.php/Rechteverwaltung_(Benutzerverwaltung))

## <span id="page-4-1"></span>Sachbearbeiter

#### <span id="page-4-2"></span>Benutzerstatistik

**di** Benutzerstatistik

Hauptartikel → [Benutzerstatistik](https://onlinehilfen.ra-micro.de/wiki2/index.php/Benutzerstatistik_(Benutzerverwaltung))

#### <span id="page-4-3"></span>Kontaktliste

[Datei:BV Kontaktliste.png](https://onlinehilfen.ra-micro.de/index.php?title=Spezial:Hochladen&wpDestFile=BV_Kontaktliste.png)

## <span id="page-5-0"></span>Funktionen im Bearbeitungsbereich

#### <span id="page-5-1"></span>Anzeige

#### <span id="page-5-2"></span>**RMO Kunden-Nummer / RMO Benutzer-Nr. / RMO Passwort**

Hier können die zum Benutzer mitgeteilten RMO Registrierungsdaten eingetragen werden. Dadurch können direkt aus dem *Adressfenster* verschiedene Adress- und Bonitätsrecherchen zu Personen und Firmen durch¬geführt oder die RMO VS Dienste genutzt werden. Ferner kann dem Benutzer ein Datenbereich zugeordnet werden, in welcher er mobil arbeiten kann. Die Zugangsdaten werden nach der Registrierung bei der RA-MICRO GmbH & Co. KGaA per E-Mail übermittelt. Die Verwaltung der Daten kann direkt über *RA-MICRO Online Store* erfolgen.

#### <span id="page-5-3"></span>**BenutzerName**

#### <span id="page-5-4"></span>**Ben.-Nr.**

#### <span id="page-5-5"></span>**Foto**

Ein Foto zum gewählten Benutzer kann in der Spalte Foto hinterlegt werden. Die Fotodatei muss auf dem Rechner hinterlegt sein und kann durch Klick auf diese Spalte aufgerufen werden. Es sind folgende Dateiformate möglich: JPG, PNG, BMP.

#### <span id="page-5-6"></span>**Notiz**

#### <span id="page-5-7"></span>**Standort**

In der Spalte *Standort* können die hinterlegten Benutzer verschiedenen Standorten zugeordnet werden. Standorte sind in der *Standortverwaltung* zu hinterlegen (siehe hierzu den Abschnitt zur Standortverwaltung).

<span id="page-6-2"></span><span id="page-6-1"></span><span id="page-6-0"></span>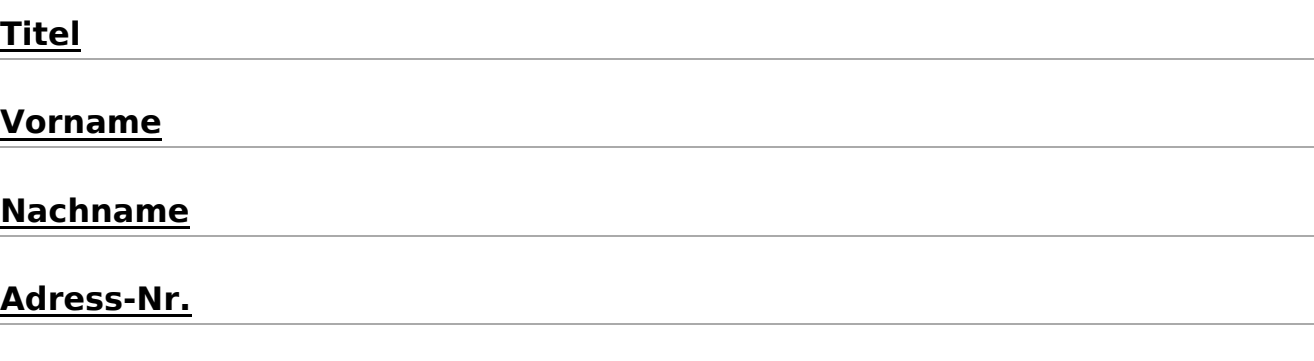

#### <span id="page-6-4"></span><span id="page-6-3"></span>**Start-Passwort**

In der Spalte *Start-Passwort* kann ein Passwort mit bis zu 13 Zeichen eingegeben werden, das vor jedem Start von RA-MICRO abgefragt wird. Ein sicheres Passwort sollte aus mindestens acht Zeichen bestehen. Diese sollten eine Kombination von Zahlen und Buchstaben oder sonstigen Zeichen darstellen. Das Passwort sollte regelmäßig geändert werden.

### <span id="page-6-5"></span>**Diktatzeichen**

Das in dieser Spalte für den Benutzer hinterlegte Diktatzeichen wird automatisch in anderen Programm¬funktionen wie die *E-Akte* und das *Aktenvorblatt* oder die *Kanzleitextverarbeitung* bzw. Microsoft Word (kurz MS Word) in einen Schriftsatz eingelesen. Das Diktatzeichen kann aus bis zu fünf beliebigen Zeichen bestehen und wird beim Einrichten des Benutzers aus den Anfangsbuchstaben seines Vor- und Zunamens gebildet.

#### <span id="page-6-6"></span>**SB-Kürzel**

Mit Klick auf den Link in der Spalte SB-Kürzel in der Benutzerverwaltung kann die Sachbearbeiterverwaltung aufgerufen werden.

#### Screenshot einfügen

Über den Button [Datei:BV Neu 2.png](https://onlinehilfen.ra-micro.de/index.php?title=Spezial:Hochladen&wpDestFile=BV_Neu_2.png) kann ein neuer Sachbearbeiter hinzugefügt werden. In der Spalte Benutzer-Nr. kann derjenige Benutzer gewählt werden, der dem Sachbearbeiter zugewiesen werden soll. Dazu ist es erforderlich, Vor- und Nachname zu hinterlegen. Das Sachbearbeiterkürzel wird automatisch gebildet. Ferner ist festzulegen, für welchen Bereich der Sachbearbeiter tätig ist. Bei der Neuanlage eines Sachbearbeiters wird grundsätzlich ein Sachbearbeiterkürzel für sämtliche Bereiche verwendet, um die Übersichtlichkeit und Struktur zu verbessern. Mit **X Löschen** kann ein markierter Sachbearbeiter gelöscht werden.

Es wird empfohlen, Sachbearbeiter nicht zu löschen, da in diesem Fall keine sachbearbeiterbezogenen Auswertungen mehr möglich sind. Bestehende Zuordnungen gelöschter Sachbearbeiter zu Akten, Wiedervorlagen und Buchhaltungsdaten werden entfernt.

Wurde in der Vergangenheit mit unterschiedlichen Sachbearbeiterkürzeln für die Bereiche Akten, Wieder¬vorlagen und Kalender gearbeitet, werden diese übernommen und können bei Bedarf bearbeitet werden.

### <span id="page-7-0"></span>**Telefon**

In der Spalte *Telefon* kann die Durchwahl des jeweiligen Benutzers gespeichert werden.

#### <span id="page-7-1"></span>**E-Mail**

In der Spalte *E-Mail* ist die Eintragung einer E-Mail-Adresse für den Benutzer ersichtlich. Abweichend davon und wenn E-Mail-Konten unter *E-Mail Konten* hinterlegt wurden, werden diese hier zur Auswahl vorgeschlagen.

#### <span id="page-7-2"></span>**Mobil AP**

#### <span id="page-7-3"></span>**Go App**

Durch Eingabe der für den Benutzer identischen RMO Benutzerdaten in der RA-MICRO GO RA App, kann die Funktion Go App in der Benutzerverwaltung aktiviert werden. Durch Genehmigung des Mobilgerätes in der Benutzerverwaltung durch den Verwalter, wird die RA-MICRO Go Schnittstelle für die angemeldeten Geräte aktiviert.

Die Aktivierung der Go App Schnittstelle zu einem iPad als Erstgerät ist kostenlos. Für ein zweites Mobilgerät oder iPhone ist der Abschluss eines Go Mobil AP Abonnement im RA-MICRO Online Store erforderlich.

(Screenshot wird nachgereicht)

#### <span id="page-7-4"></span>**Go App Gerät 1**

#### <span id="page-7-5"></span>**Go App Gerät 2**

#### <span id="page-7-6"></span>**Referendar AP**

#### <span id="page-7-7"></span>**Rechte**

Über die Spalte *Rechte* können die Rechte eines Benutzers auf einen anderen Mitarbeiter schnell und einfach übertragen werden. Das kann z. B. vorteilhaft sein, wenn mehreren Mitarbeitern das gleiche Profil zugewiesen werden soll. Dazu ist zuerst der Benutzer in der Tabelle zu wählen, dessen Einstellungen auf andere Benutzer übertragen werden sollen. Über das Symbol der Spalte *Rechte* können via Drag-and-drop die Rechte eines Benutzers auf den anderen übertragen werden.

## <span id="page-8-0"></span>**Benutzer E-Akte**

## <span id="page-8-1"></span>Funktionen in der Abschlussleiste

### <span id="page-8-2"></span>Excel Export

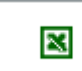

Die Liste wird nach Excel exportiert.

## <span id="page-8-3"></span>OK und Schließen

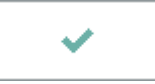

Die Änderungen werden gespeichert und das Fenster wird geschlossen.

### <span id="page-8-4"></span>Abbruch und Schließen

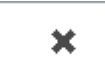

Der Vorgang wird ohne zu Speichern beendet.